# УДК 004

ż

# **Создание викторины при помощи kodular**

*Анишкова Анастасия Сергеевна*

*Приамурский государственный университет имени Шолом-Алейхема Студент*

#### **Аннотация**

Целью исследования является создание викторины «В мире животных». Для реализации использовался современный конструктор приложений, который позволяет пользователям создавать приложения для Android. Полученный результат можно использовать в целях развивающей игры и как средство обучения.

**Ключевые слова:** Kodular, викторина, мобильное приложение.

# **Creating a quiz using kodular**

*Anishkova Anastasia Sergeevna Sholom-Aleichem Priamurskiy State University Student*

### **Abstract**

The purpose of the study is to create a quiz "In the world of animals". For implementation, a modern application designer was used, which allows users to create Android applications. The result obtained can be used for the purposes of an educational game and as a means of learning.

**Keywords:** Kodular, quiz, mobile application.

#### **1 Введение**

#### **1.1 Актуальность**

Создание викторины в Kodular актуальна тем, она может быть использована для развлечения пользователей. Вы можете создать викторину на любую тему, которая захватит внимание пользователей и поможет им провести время с удовольствием. Kodular - это инструмент для создания мобильных приложений без написания кода.

#### **1.2 Обзор исследований**

Т. А. Рисмаянти, Н. Анриани, С. Сукирван продемонстрировали Разработку и определение целесообразности использования электронного модуля [1]. Создание мобильного приложения «Чудесный Минангкабау» в качестве хранилища туристической информации на Западной Суматре через веб-сайт Kodular описали Р.Роналду, А.Ардони [2]. У.Холифа, Н. Имансари устроили тренинг по построению мобильных приложений с использованием codular для студентов [3]. Учет баскетбольного материала Codular для

учителей младших классов средней школы описала Ю.Фердиансия[4]. С. Хасанудин поделалилась стратегией создания цифровых учебных материалов по раннему чтению для учащихся начальной школы с использованием Kodular [5].

### **1.3 Цель исследования**

Целью исследования является разработка приложения викторина «В мире животных» при помощи инструктора создания мобильных приложений – Kodular.

#### **2 Материалы и методы**

В данном исследование используется инструктор мобильных приложений - Kodular.

# **3 Результаты**

Для того, чтобы создать приложение необходимо перейти по ссылке https://www.kodular.io/. Откроется современный конструктор приложений, который позволяет пользователям создавать потрясающие приложения для Android без каких-либо специальных знаний в области программирования. Это полный набор, который позволяет людям начать программировать, не тратя годы на изучение языка программирования.

Для создания рабочего поля нажимаем на кнопку «Create APP!», затем на открывшемся окне нажать «Create project», даем название проекта и начинаем конструировать.

На первой странице приложения создадим титульный лист приложения викторина «В мире животных». Для этого необходимо разместить заголовок – название. Для этой манипуляции понадобиться компонент «Надпись» на палитре и размещаем на экране, в свойстве меняем настройки текста (см. рис. 1).

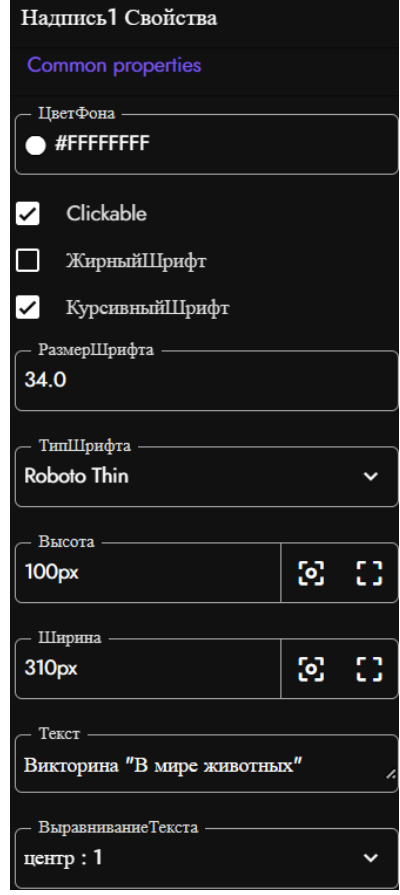

Рисунок 1 – Свойства компонента «Надпись»

Следующим шагом будет размещение картинки на экране. Для этого необходимо на экране разместить компонент «изображение», в свойствах компонента, в поле «изображение» необходимо выбрать заранее подготовленное изображение.

Для начала самой викторины нужна кнопка «Старт». Размещаем на экран с палитры компонент «кнопка» и вносим на панели свойства изменения (см. рис. 2).

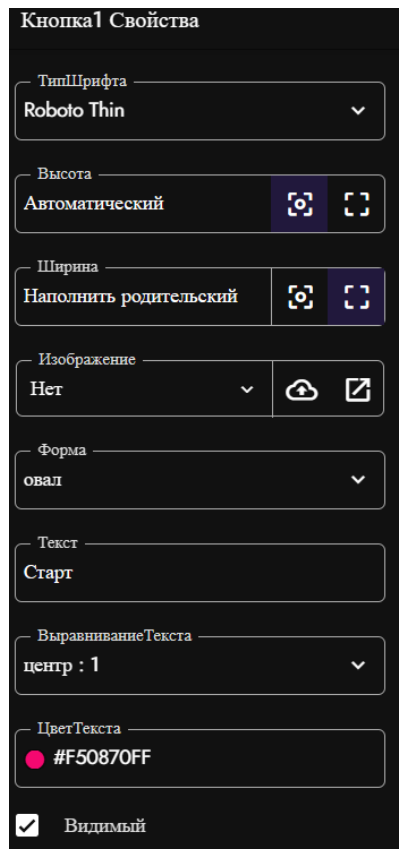

Рисунок 2 – Свойства компонента «Кнопка»

Для того, чтобы кнопка «Старт» работала, необходимо перейти на вкладку «Блоки». В этом разделе будет составлено условие из блоков для работы кнопки. Блоки для кнопки расположены в разделе «Кнопка1». Принцип работы: когда осуществляется щелчок на Кнопку1, то открывается второй экран «Screen2» (см. рис. 3).

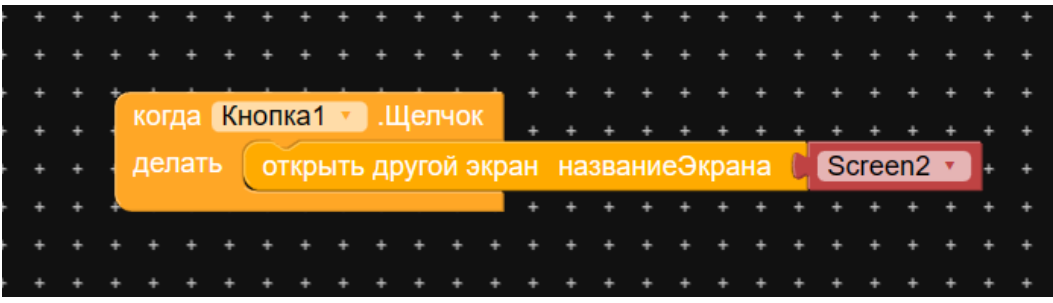

Рисунок 3 – Условие для работы кнопки

Титульный экран викторины «В мире животных» готов (см. рис. 4).

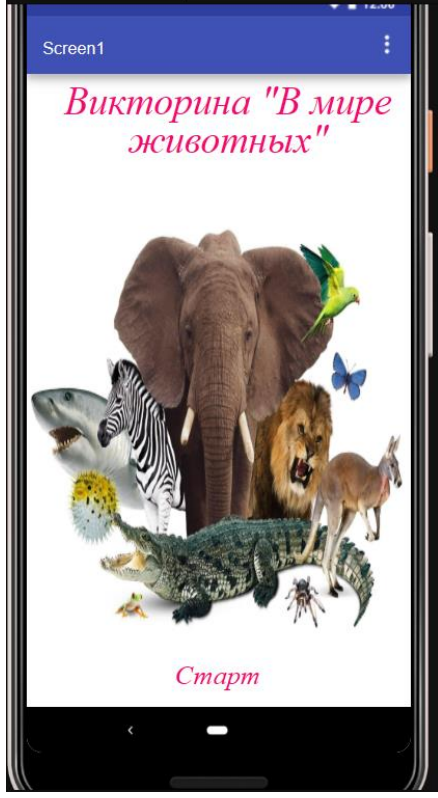

Рисунок 4 – Титульный экран

Для создания второй страницы «Screen2» на панели нажимаем на кнопку «Добавить экран» (см. рис. 5).

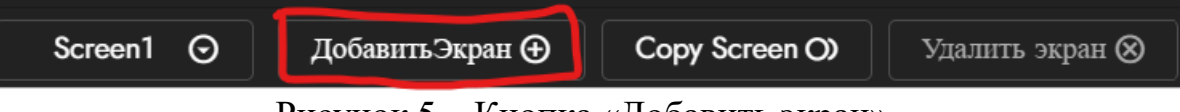

Рисунок 5 – Кнопка «Добавить экран»

Вторая страница будет содержать первый вопрос в викторине. Для того, чтобы оформить вторую страницу необходимо на экране расположить компонент «Надпись» - это будет формулировка первого вопроса викторины. В свойствах компонента внести изменения (см. рис. 6).

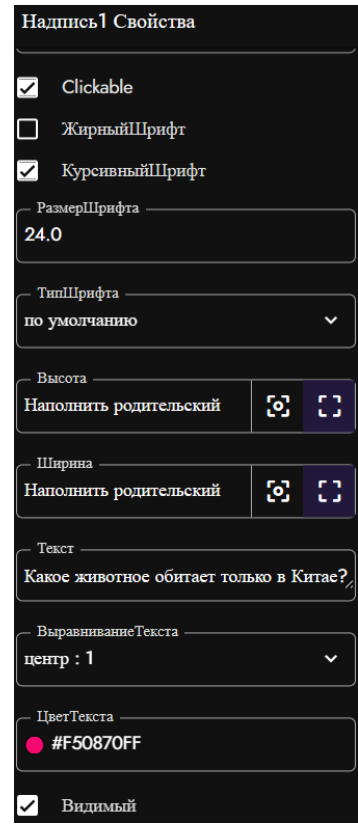

Рисунок 6 – Свойства компонента «Надпись1»

При помощи компонента «Флажок» нужно составить варианты ответов на викторину. Каждый вариант – отдельный флажок. В свойствах компонента «Флажок» внести некоторые изменения (см. рис. 7).

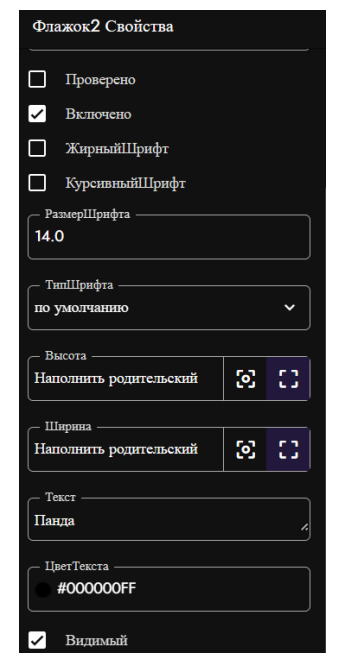

Рисунок 7 – Свойства компонента «Флажок»

Так будут выгладить варианты ответов викторины «В мире животных» (см. рис. 8).

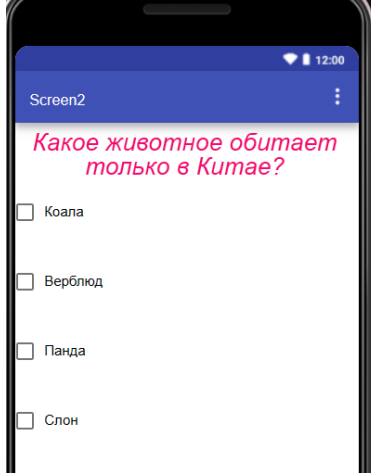

Рисунок 8 – Варианты ответов викторины

Чтобы подтвердить свой ответ нужно создать кнопку «Ответить». На экране размещаем компонент «Кнопка» и в свойства вносим изменения (см. рис. 9).

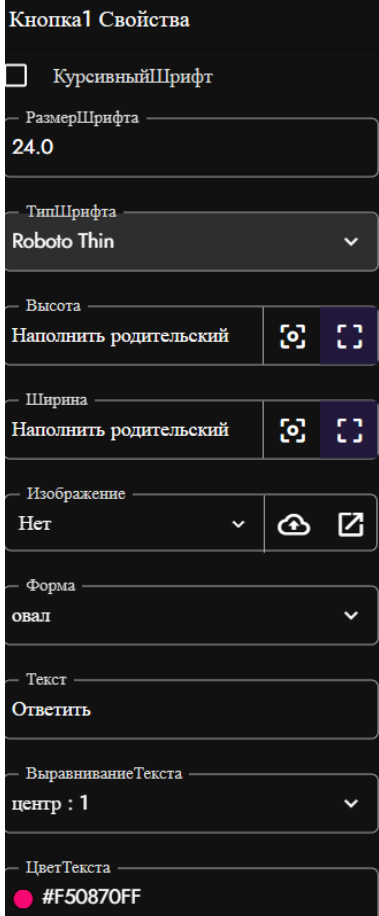

Рисунок 9 – Свойства кнопки

Так же разместим компонент «Текст» для того, чтобы приложение выдавало результат ответа, верный он или нет. В свойствах компонента «Текст1» внесем изменения (см. рис.10).

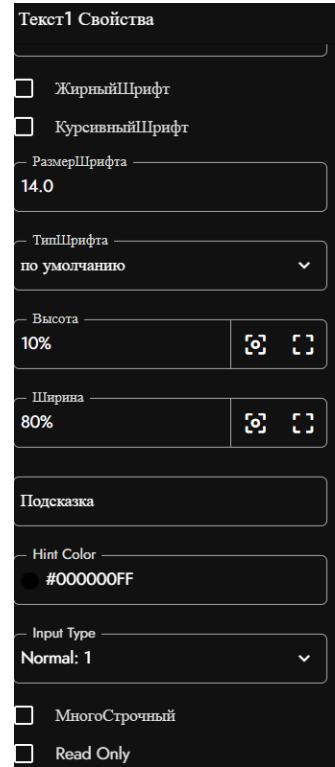

Рисунок 10 – Свойства компонента «Текст1»

Чтобы продолжить викторину и перейти к следующему вопросу необходимо создать кнопку «Далее» и внести изменения в свойствах компонента (см. рис. 11).

| Кнопка2 Свойства                  |                |    |
|-----------------------------------|----------------|----|
| $\checkmark$<br>Включено          |                |    |
| İ<br>ЖирныйШрифт                  |                |    |
| 기<br>КурсивныйШрифт               |                |    |
| РазмерШрифта                      |                |    |
| 24.0                              |                |    |
| ТипШрифта - Пипштина и последника |                |    |
| <b>Roboto Thin</b>                |                |    |
| Высота по постании по постании    |                |    |
| Наполнить родительский            | <b>S</b>       | 83 |
|                                   |                |    |
| Ширина                            |                |    |
| Наполнить родительский            | $\mathbb{S}^1$ |    |
| Изображение                       |                |    |
| Нет                               | ⊕              | 14 |
| Форма -                           |                |    |
| по умолчанию                      |                |    |
| Текст -                           |                |    |
| Далее                             |                |    |
| ВыравниваниеТекста                |                |    |
| $m$ <sub>rreum</sub> $\cdot$ 1    |                |    |

Рисунок 11 – Свойства компонента «Кнопка2»

Чтобы работала вторая страница Screen2 необходимо в поле «Блоки» создать условие (см. рис. 12).

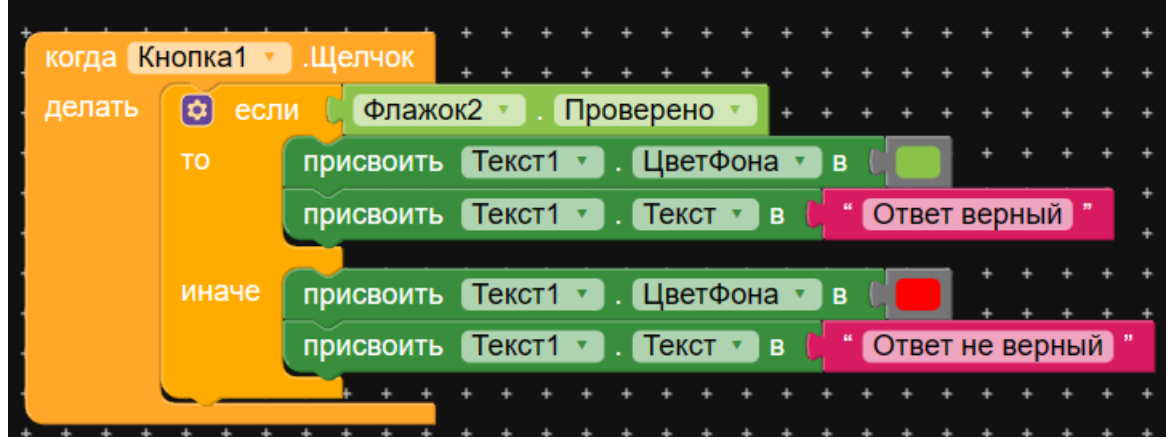

Рисунок 12 – Условие для экрана Screen2

Так будет выглядеть первый вопрос викторины экран Screen2 (см. рис. 13).

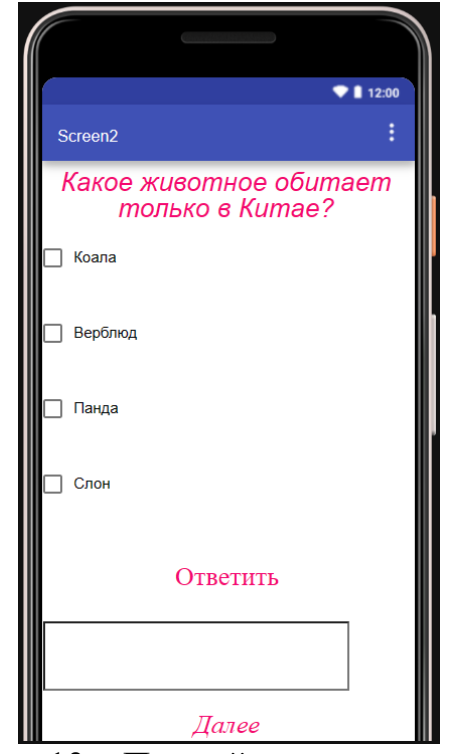

Рисунок 13 – Первый вопрос викторины

Создаем второй вопрос викторины страницу «Screen3» на панели кнопка «Добавить экран». Оформляем экран Screen3 аналогично экрану Screen2 (см. рис. 14).

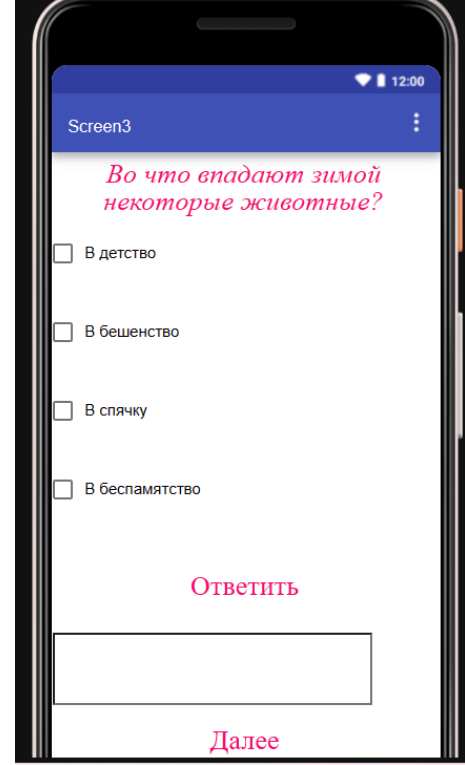

Рисунок 14 – Второй вопрос викторины

Чтобы страница полностью функционировала необходимо составить условие в разделе «Блоки» (см. рис. 15).

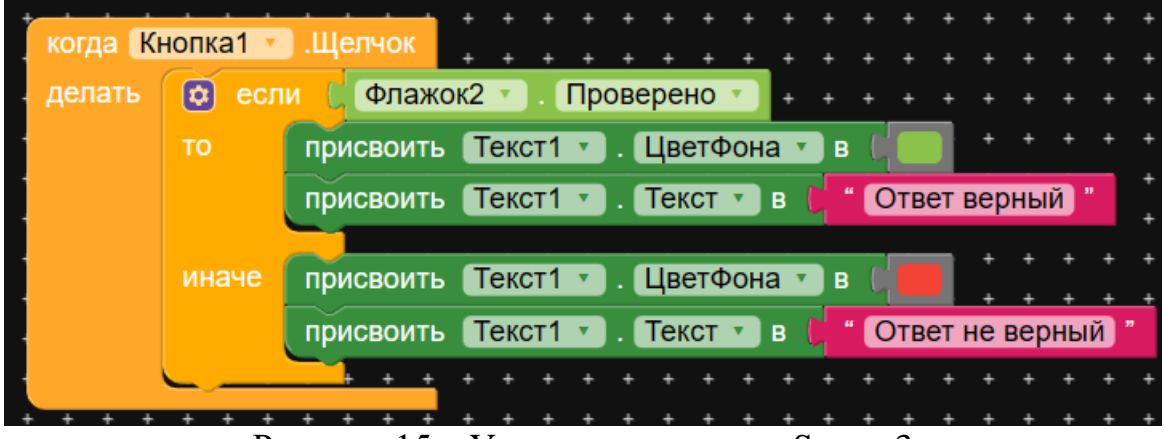

Рисунок 15 – Условие для экрана Screen3

Создаем третий вопрос викторины страницу «Screen4» на панели кнопка «Добавить экран». Оформляем экран Screen4 аналогично предыдущим экранам (см. рис. 16).

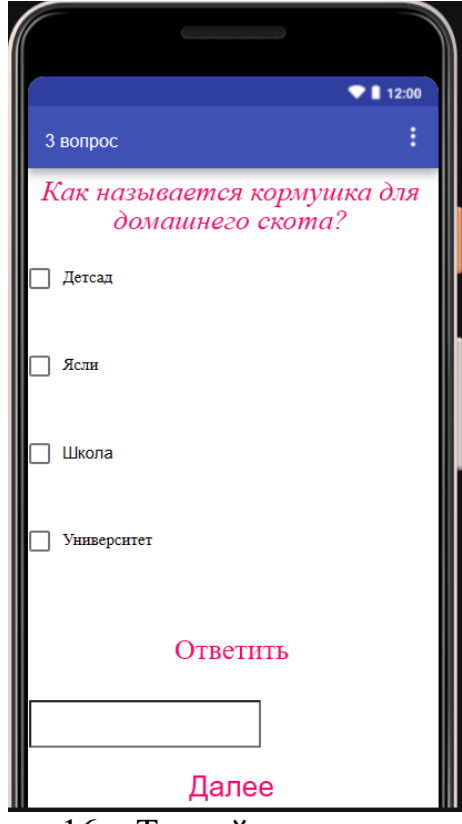

Рисунок 16 – Третий вопрос викторины

Чтобы страница полностью функционировала необходимо составить условие в разделе «Блоки» (см. рис. 17).

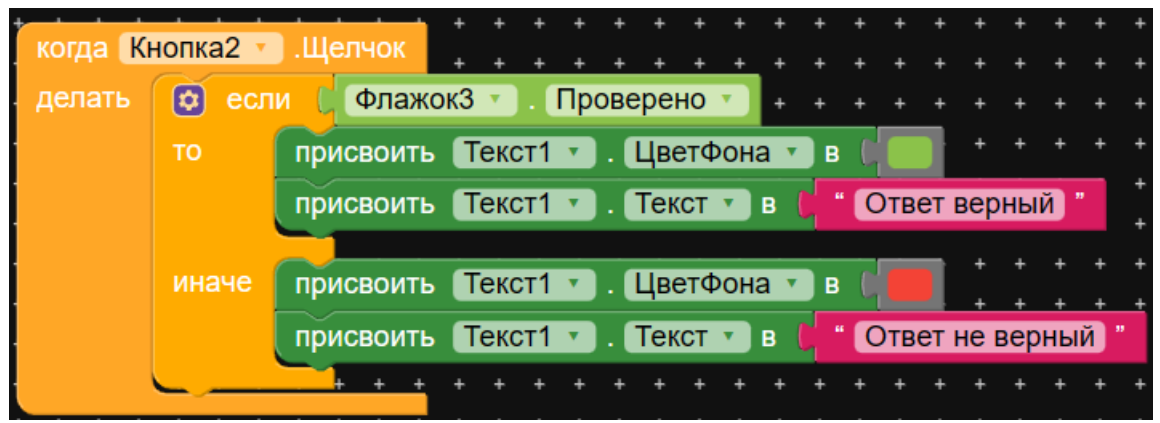

Рисунок 17 - Условие для экрана Screen4

# **4. Выводы**

Таким образом, в данной статье был рассмотрен процесс создания приложения викторина «В мире животных». Полученный результат можно использовать в целях развивающей игры и как средство обучения.

# **Библиографический список**

1. Rismayanti T. A., Anriani N., Sukirwan S. Pengembangan e-modul berbantu kodular pada smartphone untuk meningkatkan kemampuan berpikir kritis

matematis siswa SMP //Jurnal Cendekia: Jurnal Pendidikan Matematika. 2022. Т. 6. №. 1. С. 859-873.

- 2. Ronaldo R., Ardoni A. Pembuatan Aplikasi Mobile" Wonderful of Minangkabau" sebagai Gudang Informasi Pariwisata di Sumatera Barat Melalui Website Kodular //Info Bibliotheca: Jurnal Perpustakaan dan Ilmu Informasi. – 2020. Т. 2. №. 1. С. 88-94.
- 3. Kholifah U., Imansari N. Pelatihan membangun aplikasi mobile menggunakan kodular untuk siswa smpn 1 selorejo //Abdimas Galuh. 2022. Т. 4. №. 1. С. 549- 553.
- 4. Ferdiansyah Y. et al. Aplikasi Kodular Materi Bola Basket Untuk Guru PJOK SMP //Sport Science and Health. 2022. Т. 4. №. 6. С. 484-494.
- 5. Hasanudin C. et al. Strategies to Create Digital Learning Materials of Early Reading for Elementary School Students Using Kodular // Conference Proceedings International Conference on Education Innovation and Social Science. 2022. С. 34-47.